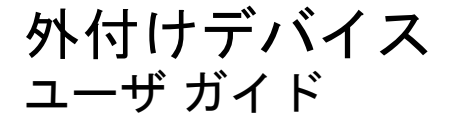

© Copyright 2008 Hewlett-Packard Development Company, L.P.

本書の内容は、将来予告なしに変更される ことがあります。HP 製品およびサービスに 関する保証は、当該製品およびサービスに 付属の保証規定に明示的に記載されている ものに限られます。本書のいかなる内容 も、当該保証に新たに保証を追加するもの ではありません。本書に記載されている製 品情報は、日本国内で販売されていないも のも含まれている場合があります。本書の 内容につきましては万全を期しております が、本書の技術的あるいは校正上の誤り、 省略に対して責任を負いかねますのでご了 承ください。

初版:2008 年 8 月

製品番号:485062-291

#### 製品についての注意事項

このユーザ ガイドでは、ほとんどのモデル に共通の機能について説明します。一部の 機能は、お使いのコンピュータで対応して いない場合もあります。

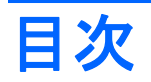

#### 1 USB デバイスの使用

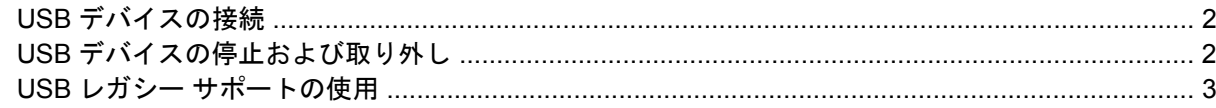

### 2 eSATA デバイスの使用

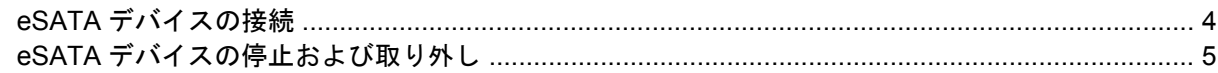

### 3 ドッキング コネクタの使用

### 4 1394 デバイスの使用

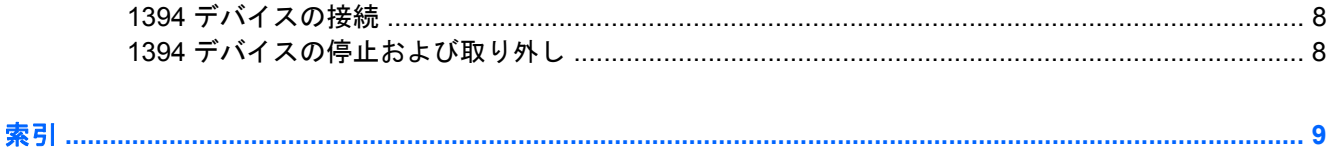

## <span id="page-4-0"></span>**1 USB** デバイスの使用

USB (Universal Serial Bus) は、USB キーボード、マウス、ドライブ、プリンタ、スキャナ、ハブな どの別売の外付けデバイスを接続するためのハードウェア インタフェースです。デバイスは、コン ピュータまたは別売のドッキング デバイスに接続することができます。

USB デバイスには、追加サポート ソフトウェアを必要とするものがありますが、通常はデバイスに 付属しています。デバイス固有のソフトウェアについて詳しくは、デバイスに付属の操作説明書を参 照してください。

コンピュータには 4 つの USB コネクタがあり、USB 1.0、USB 1.1、および USB 2.0 の各デバイスに 対応しています。 別売のドッキング デバイスまたは USB ハブには、コンピュータで使用できる USB コネクタが装備されています。

### <span id="page-5-0"></span>**USB** デバイスの接続

- △ 注意: USB コネクタの損傷を防ぐため、USB デバイスの接続時に必要以上の力を加えないでくだ さい。
	- ▲ USB デバイスをコンピュータに接続するには、デバイスの USB ケーブルを USB コネクタに接 続します。

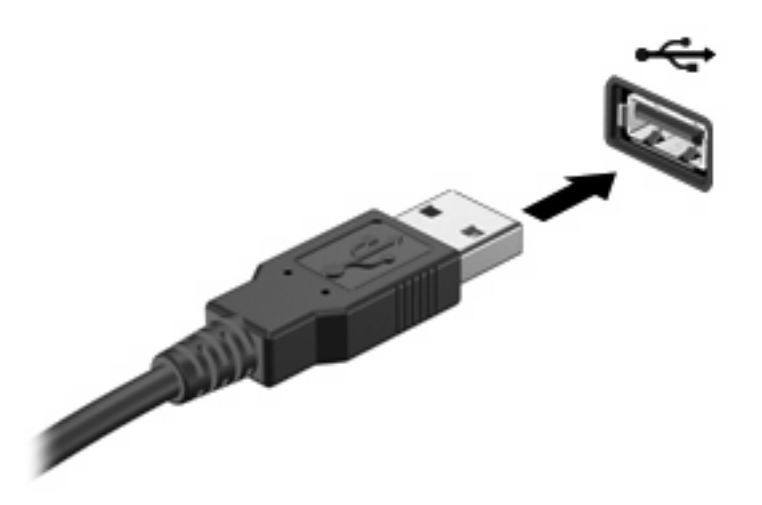

デバイスが検出されると音が鳴ります。

注記: USB デバイスを初めて接続した場合は、デバイスがコンピュータによって認識されたことを 示すメッセージが通知領域に表示されます。

### **USB** デバイスの停止および取り外し

△注意: データの損失やシステムの応答停止を防ぐため、USB デバイスを取り外すときは、まずデバ イスを停止してください。

注意: USB コネクタの損傷を防ぐため、USB デバイスの取り外し時にケーブルを引っ張らないで ください。

USB デバイスの停止および取り外しを行うには、以下の手順で操作します。

- **1.** タスクバーの右端にある通知領域の**[**ハードウェアの安全な取り外し**]**アイコンをダブルクリック します。
- 注記: [ハードウェアの安全な取り外し]アイコンを表示するには、通知領域の**[**隠れているイン ジケータを表示します**]**アイコン(**[<]**または**[<<]**)をクリックします。
- **2.** 一覧からデバイス名をクリックします。
- 注記: 一覧に表示されない USB デバイスを取り外す場合、デバイスを停止する必要はありま せん。
- **3. [**停止**]**をクリックし、次に**[OK]**をクリックします。
- **4.** デバイスを取り外します。

### <span id="page-6-0"></span>**USB** レガシー サポートの使用

USB レガシー サポート(出荷時の設定で有効になっています)を使用すると、以下のことを行えま す。

- コンピュータの起動時、または MS-DOS®ベースのプログラムやユーティリティでの、コンピュー タの USB コネクタに接続された USB キーボード、マウス、またはハブの使用
- 別売の外付けマルチベイまたは別売の USB 起動可能デバイスからの起動または再起動

[Computer Setup]で USB レガシー サポートを無効または再び有効にするには、以下の手順で操作し ます。

- **1.** コンピュータを起動または再起動し、画面の下に[Press the ESC key for Startup Menu]メッセー ジが表示されている間に esc キーを押します。
- **2.** f10 キーを押して、BIOS セットアップを起動します。
- **3.** ポインティング デバイスまたは矢印キーを使用して、**[System Configuration]**(システム コン フィギュレーション)→**[Device Configurations]**(デバイス構成)の順に選択します。
- **4.** USB レガシー サポートを無効にするには、**[USB legacy support]**(USB レガシー サポート) の横の**[Disabled]**(無効)をクリックします。USB レガシー サポートを再び有効にするには、 **[USB legacy support]**の横の**[Enabled]**(有効)をクリックします。
- **5.** 変更を保存して[Computer Setup]を終了するには、画面の左下隅にある**[Save]**(保存)をクリッ クしてから、画面の説明に沿って操作します。

または

矢印キーを使用して**[File]**(ファイル)→**[Save changes and exit]**(変更を保存して終了)の順 に選択してから、画面の説明に沿って操作します。

変更した内容はコンピュータの再起動時に有効になります。

## <span id="page-7-0"></span>**2 eSATA** デバイスの使用

eSATA コネクタは、eSATA 外部ハードドライブなど、別売の高性能な eSATA コンポーネントを接 続します。

eSATA デバイスには、追加サポート ソフトウェアを必要とするものがありますが、通常はデバイス に付属しています。デバイス固有のソフトウェアについて詳しくは、ソフトウェアの製造元の説明書 を参照してください。これらの説明書はソフトウェアに含まれていたり、ディスクに収録されていた り、製造元の Web サイトで提供されていたりする場合があります。

### **eSATA** デバイスの接続

- △ 注意: eSATA コネクタの損傷を防ぐため、eSATA デバイスを接続するときは無理な力を加えない でください。
	- ▲ eSATA デバイスをコンピュータに接続するには、デバイスの USB ケーブルを eSATA コネクタ に接続します。

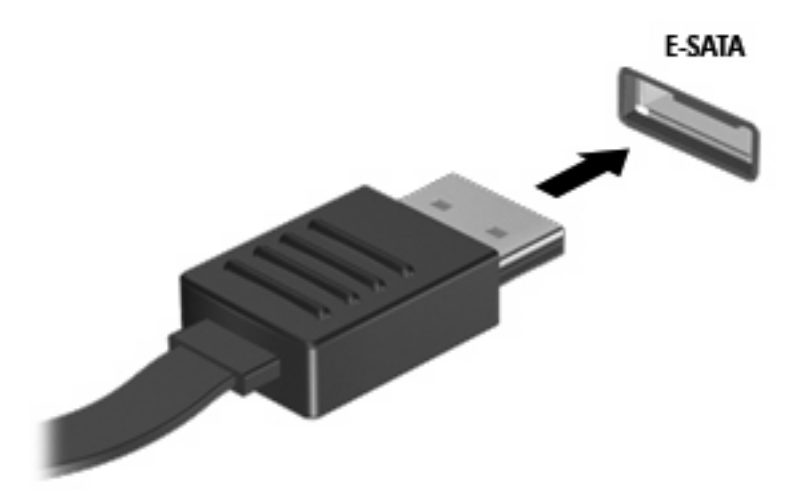

デバイスが検出されると音が鳴ります。

### <span id="page-8-0"></span>**eSATA** デバイスの停止および取り外し

△ 注意: データの損失やシステムの応答停止を防ぐために、eSATA デバイスを取り外す前にデバイス を停止します。

注意: eSATA コネクタの損傷を防ぐため、eSATA デバイスの取り外し時にケーブルを引っ張らな いでください。

- **1.** タスクバーの右端の通知領域にある**[**ハードウェアの安全な取り外し**]**アイコンをダブルクリック します。
- 注記: [ハードウェアの安全な取り外し]アイコンを表示するには、通知領域の**[**隠れているイン ジケータを表示します**]**アイコン(**[<]**または**[<<]**の形)をクリックします。
- **2.** 一覧からデバイス名をクリックします。
- 注記: 一覧にデバイスが表示されない場合、デバイスを取り外す前に停止する必要はありませ ん。
- **3. [**停止**]**→**[OK]**の順にクリックします。
- **4.** デバイスを取り外します。

# <span id="page-9-0"></span>**3** ドッキング コネクタの使用

ドッキング コネクタを使用して、コンピュータを別売のドッキング デバイスに接続できます。別売 のドッキング デバイスには、コンピュータを装着すると使用できるポートおよびコネクタが装備され ています。

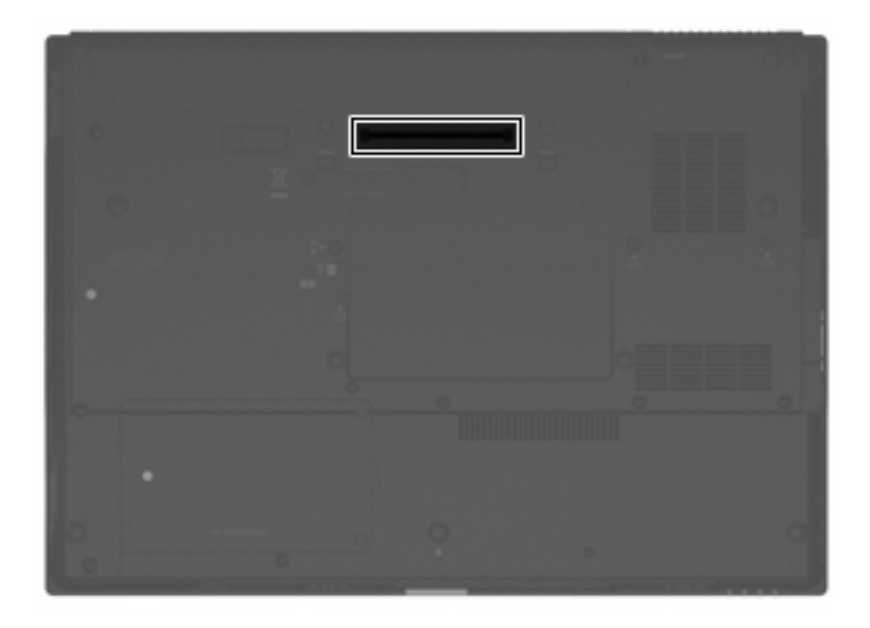

## <span id="page-10-0"></span>**4 1394** デバイスの使用

IEEE 1394 は、高速マルチメディア デバイスまたは高速記憶装置をコンピュータへ接続するための ハードウェア インタフェースです。スキャナ、デジタル カメラ、およびデジタル ビデオ カメラは、 1394 による接続が必要な場合があります。

1394 デバイスには、追加サポート ソフトウェアを必要とするものがありますが、通常はデバイスに 付属しています。デバイス固有のソフトウェアについて詳しくは、デバイスに付属の操作説明書を参 照してください。

コンピュータの 1394 コネクタは、IEEE 1394a デバイスもサポートしています。

### <span id="page-11-0"></span>**1394** デバイスの接続

- △ 注意: 1394 コネクタ コネクタの損傷を防ぐため、1394 デバイスを接続するときは無理な力を加え ないでください。
	- ▲ 1394 デバイスをコンピュータに接続するには、デバイスの 1394 ケーブルを 1394 コネクタに接 続します。

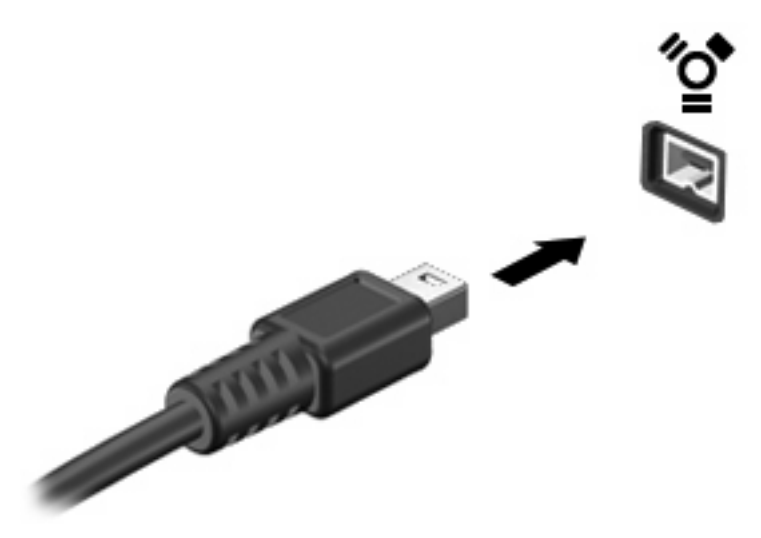

デバイスが検出されると音が鳴ります。

### **1394** デバイスの停止および取り外し

△ 注意: データの損失やシステムの応答停止を防ぐため、1394 デバイスを取り外すときは、まずデ バイスを停止してください。

注意: 1394 コネクタの損傷を防ぐため、1394 デバイスの取り外し時にケーブルを引っ張らないで ください。

- **1.** タスクバーの右端にある通知領域の**[**ハードウェアの安全な取り外し**]**アイコンをダブルクリック します。
- 注記: [ハードウェアの安全な取り外し]アイコンを表示するには、通知領域の**[**隠れているイン ジケータを表示します**]**アイコン(**[<]**または**[<<]**)をクリックします。
- **2.** 一覧からデバイス名をクリックします。
- 注記: 一覧にデバイスが表示されない場合、デバイスを取り外す前に停止する必要はありませ ん。
- **3. [**停止**]**をクリックし、**[OK]**をクリックします。
- **4.** デバイスを取り外します。

<span id="page-12-0"></span>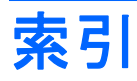

#### 記号 **/**数字

1394 ケーブル、接続 [8](#page-11-0) 1394 コネクタ [7](#page-10-0) 1394 デバイス 接続 [8](#page-11-0) 説明 [7](#page-10-0) 停止 [8](#page-11-0)

#### **E**

eSATA ケーブル、接続 [4](#page-7-0) eSATA デバイス 接続 [4](#page-7-0) 説明 [4](#page-7-0) 停止 [5](#page-8-0) 取り外し [5](#page-8-0)

#### **U**

USB ケーブル、接続 [2](#page-5-0) USB コネクタ、確認 [1](#page-4-0) USB デバイス 接続 [2](#page-5-0) 説明 [1](#page-4-0) 停止 [2](#page-5-0) 取り外し [2](#page-5-0) USB ハブ [1](#page-4-0) USB レガシー サポート [3](#page-6-0)

#### け

ケーブル 1394 [8](#page-11-0) eSATA [4](#page-7-0) USB [2](#page-5-0)

#### こ

コネクタ 1394 [7](#page-10-0) eSATA [4](#page-7-0) USB [1](#page-4-0)

は ハブ [1](#page-4-0)

ドッキング コネクタ [6](#page-9-0)

と

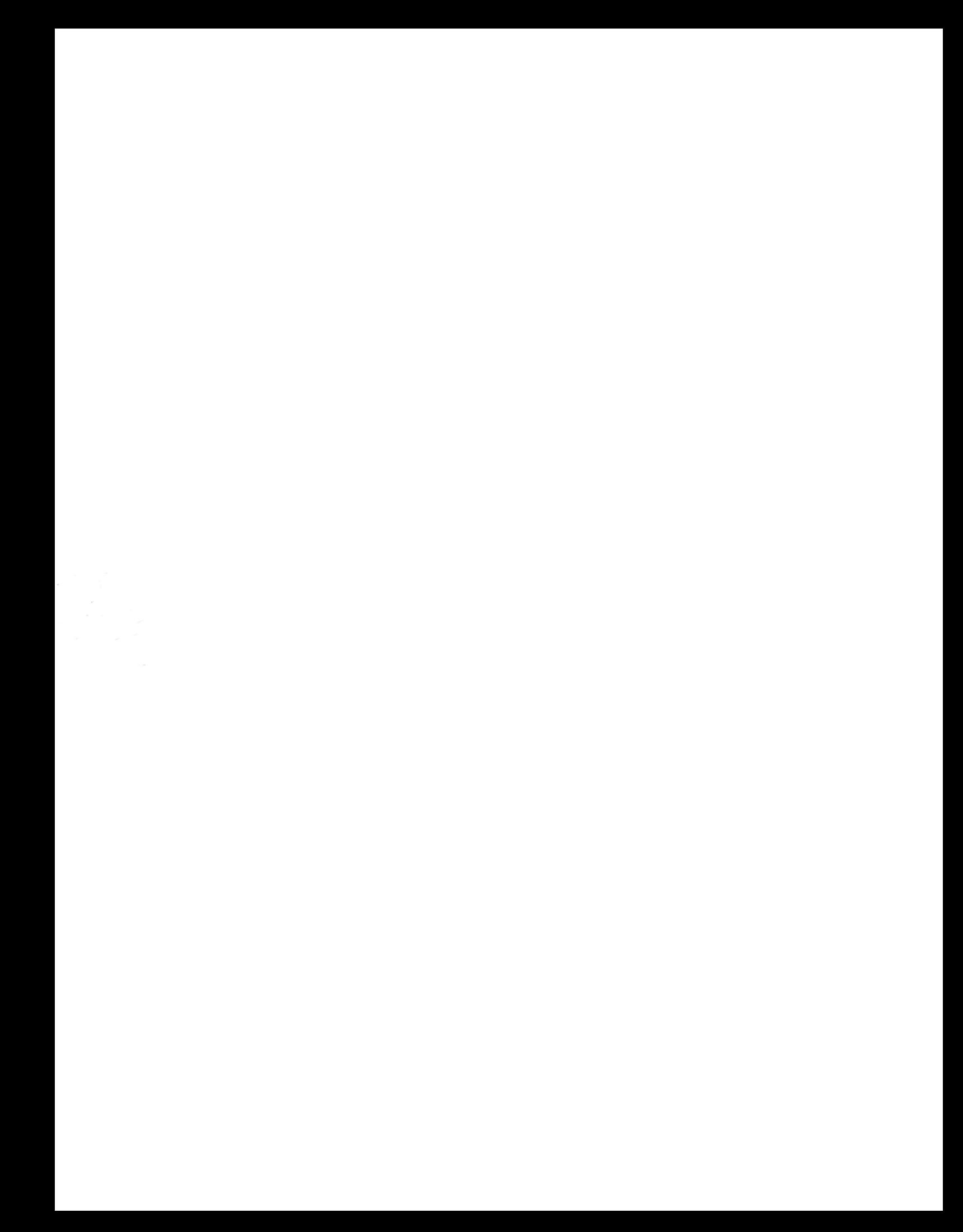